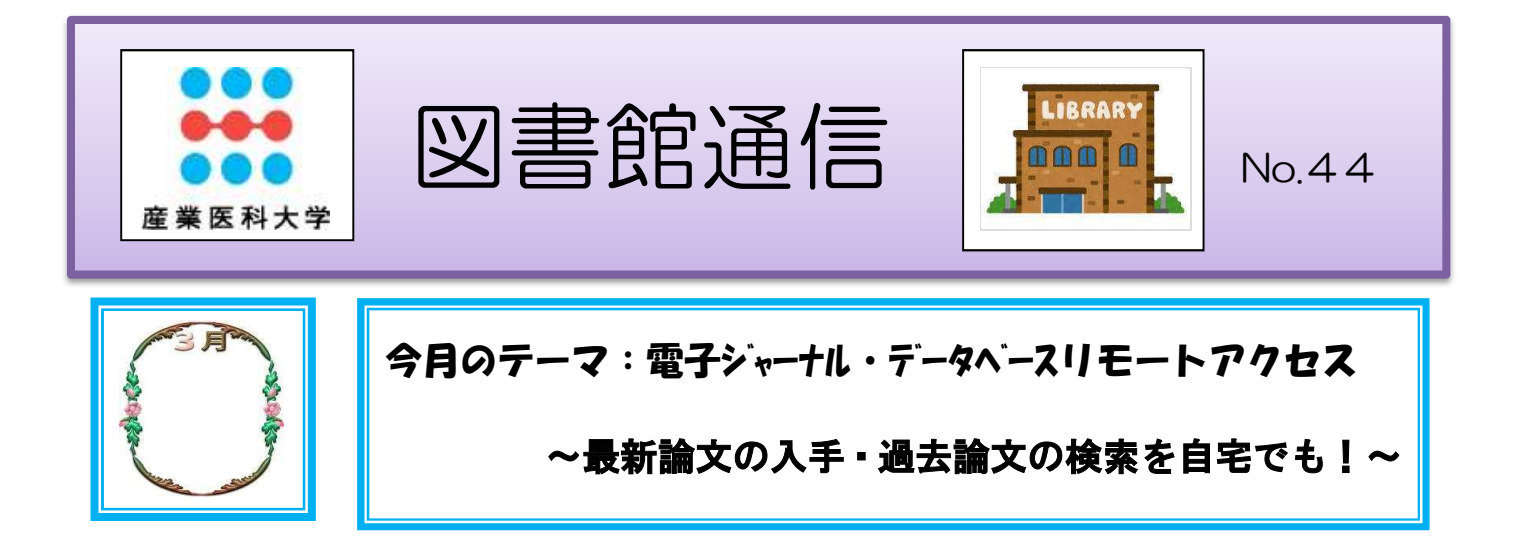

自宅や外出先から電子ジャーナルやデータベースにアクセスできるととても便利ではないでしょうか。 電子ジャーナルおよびデータベースは、原則として学内での利用が契約条件となっておりますが、提供元と の利用許諾契約に基づいて、産業医科大学に所属する学生・教職員に限り、利用登録をすることにより、自宅 等学外からの利用が可能になります。

なお、電子ジャーナルおよびデータベースを利用するにあたっては、学内での利用と同様に下記ルールを遵 守するようお願いします。

- 個人の調査・研究を目的とする場合に限り、文書・画像のダウンロードやプリントアウトがで きます。 ただし、大量のデータのダウンロードは認められていません。 プログラム等を利用 したシステマティック(自動的)な処理はもちろんのこと、1件ずつでも大量にダウンロード することは、契約上禁止されています。
- 2 ダウンロードしたデータは個人的な目的のために保存することはできますが、 データの改編 や第三者への再配布・蓄積は著作権・知的所有権を侵害する行為として禁止されています。
- 3 上記を遵守しない場合は契約違反となり、当該出版社で提供する全ての電子ジャーナルおよび データベースの産業医科大学へのサービスが停止されることがあります。

現在、リモートアクセスで利用可能な電子ジャーナルおよびデータベースは次のとおりです。

Ⅰ リモートアクセスが可能な雷子ジャーナル

●ScienceDirect (エルゼビア社)

図書館購入分およびヘルスサイエンスコレクションの約 670 誌を閲覧できます。

- (1)必ず、学内で登録作業を行ってください。
- (2)E-mail アドレス(××@×uoeh-u.ac.jp)を所有していることが条件になります。
- (3)学外からリモートアクセスの履歴に関わらず、6 ヶ月ごとに学内でアクセスする必要があります。

ユーザー名とパスワードはそのまま利用できます。

(4)ScienceDirect のユーザー名とパスワードは、Scopus(抄録・引用文献データベース)でも利用できます。

①図書館ホームページ・電子ジャーナルから[ScienceDirect]をクリックします。 ②トップページ画面右上の[Register]をクリックします。

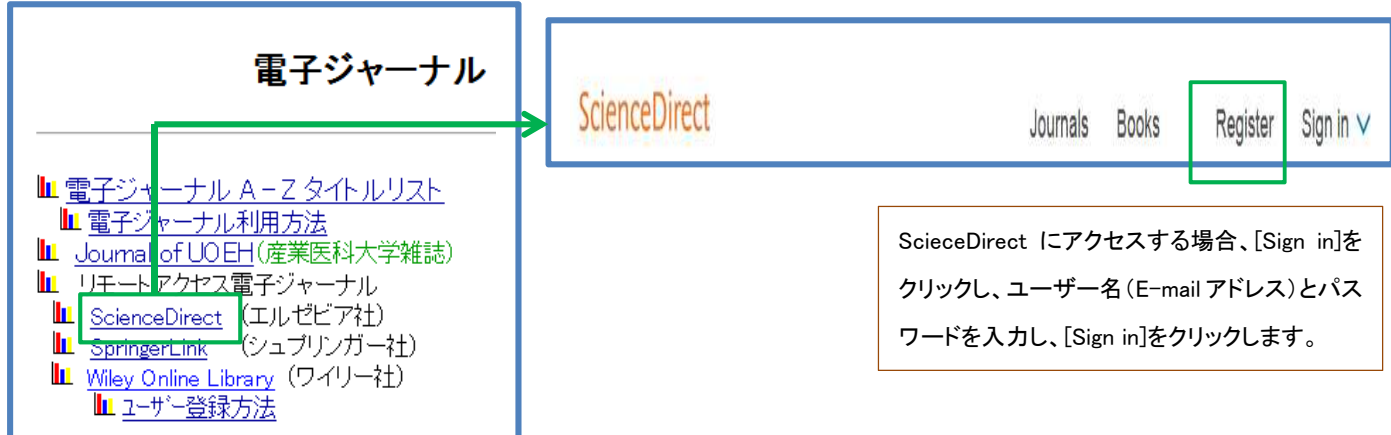

- 3 【Create an account 画面】で、名前、E-mail アドレス、パスワードを入力し、[Create] をクリックします。
	- ※ E-mail アドレスは、(××@×uoeh-u.ac.jp) を入力してください。
	- ※ E-mail アドレスが、ユーザー名になります。
- ④ユーザー登録が成功すると、【Account created 画面】が表示されます。
	- 画面右上にユーザー名前が表示され、サインインしていることが分かります。

[Done]をクリックします。

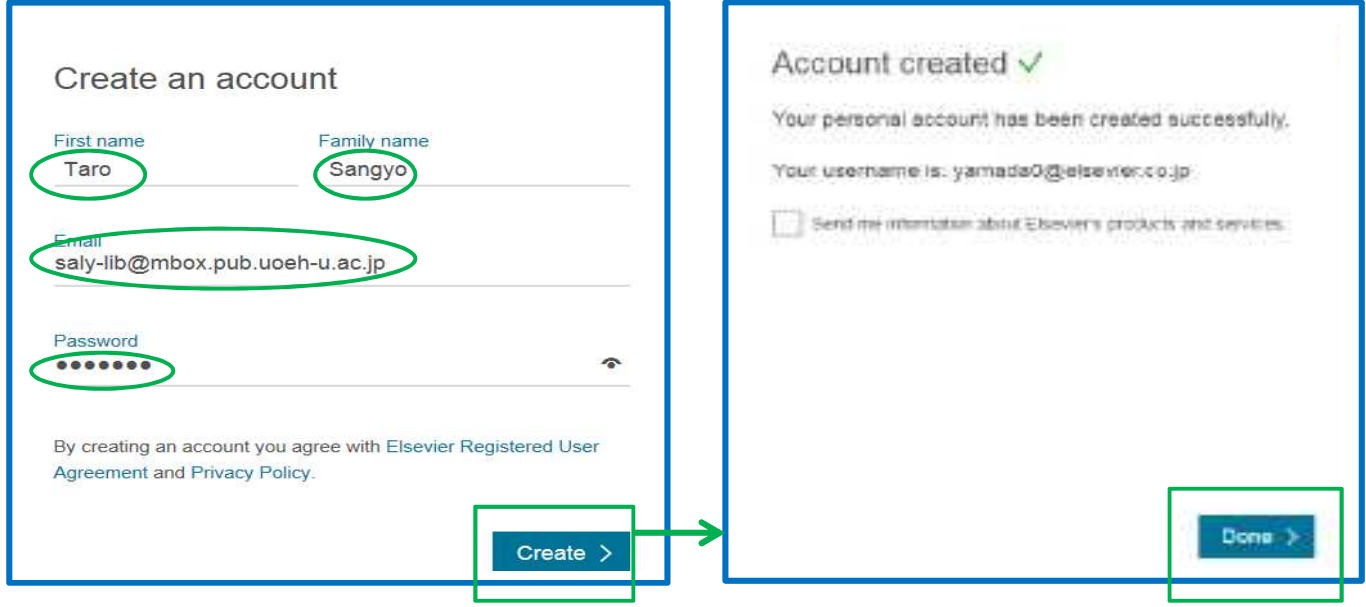

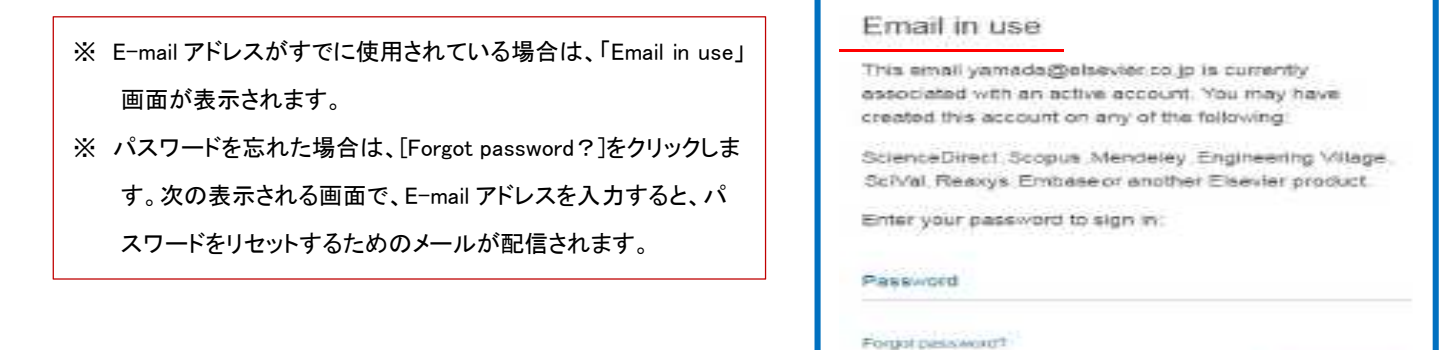

⑤リモートのアクティベート処理を行います。

トップページの一番下の[Remote access]をクリックします。

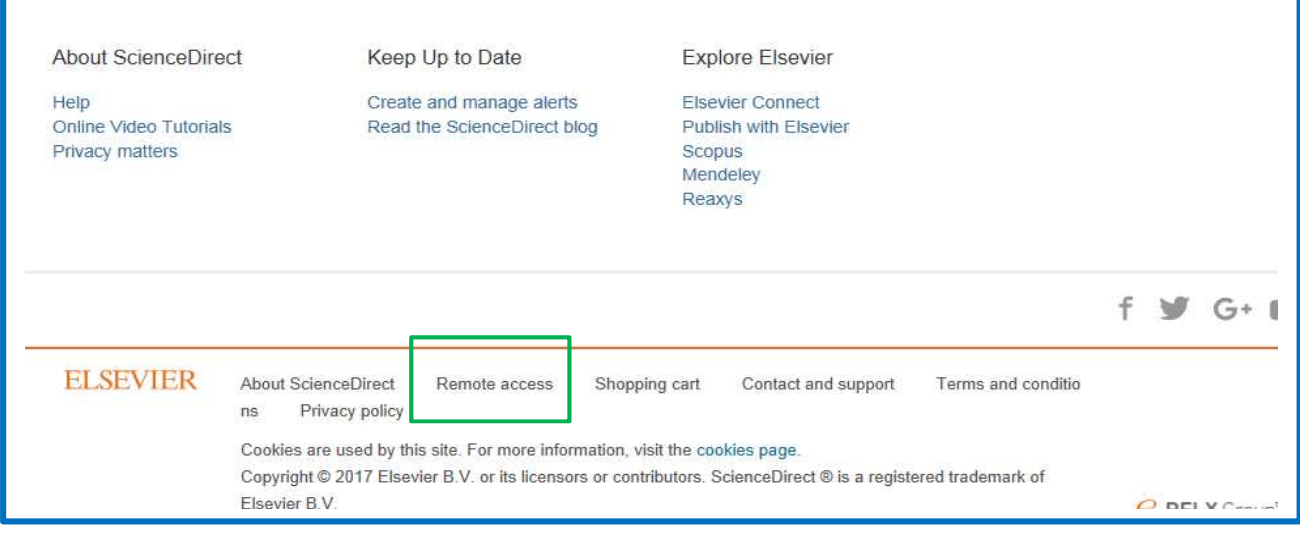

⑥ユーザー登録の際に入力した E-mail アドレスを入力し、[Continue]をクリックします。

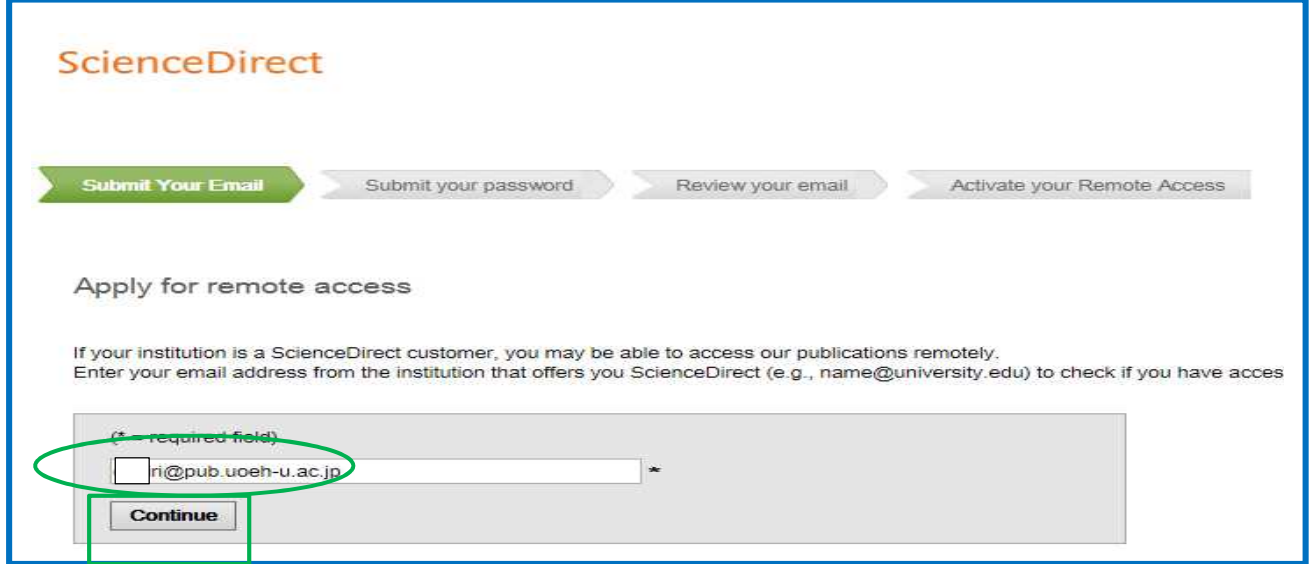

⑦[SELFMANRA University of Occupational and Environmental Health]にチェックを付け、[Continue]を

クリックします。

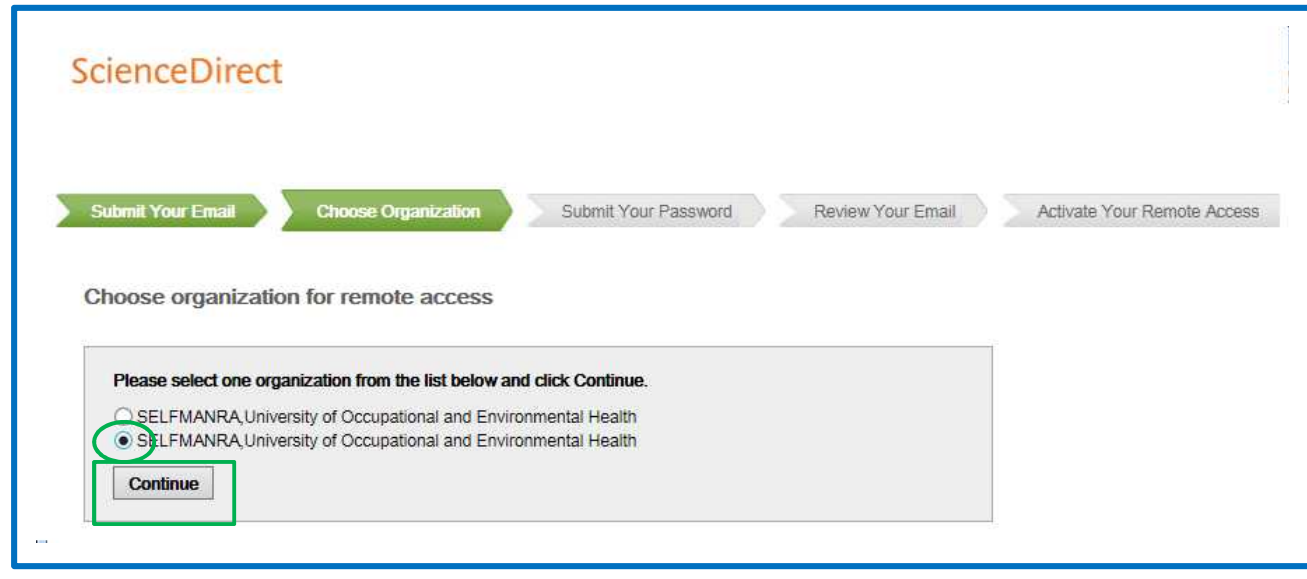

⑧入力の E-mail アドレスに送信されるメッセージが表示されます。

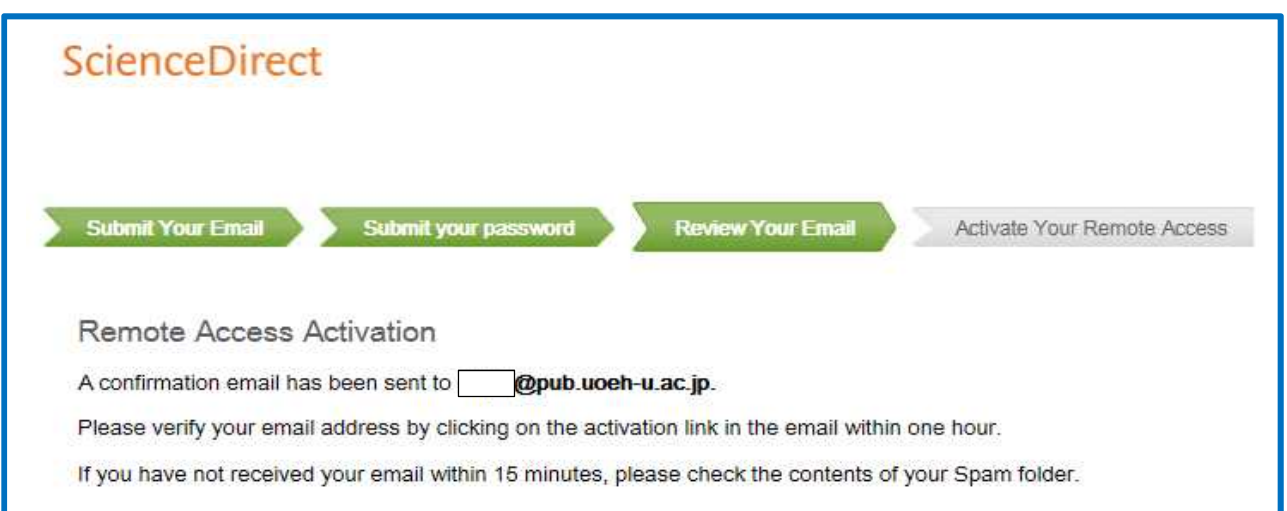

⑨差出人「ScienceDirect Message Center」から件名「Remote Access Activation」という確認メールが届きま すので、[Activate my remote access now!]をクリックします。

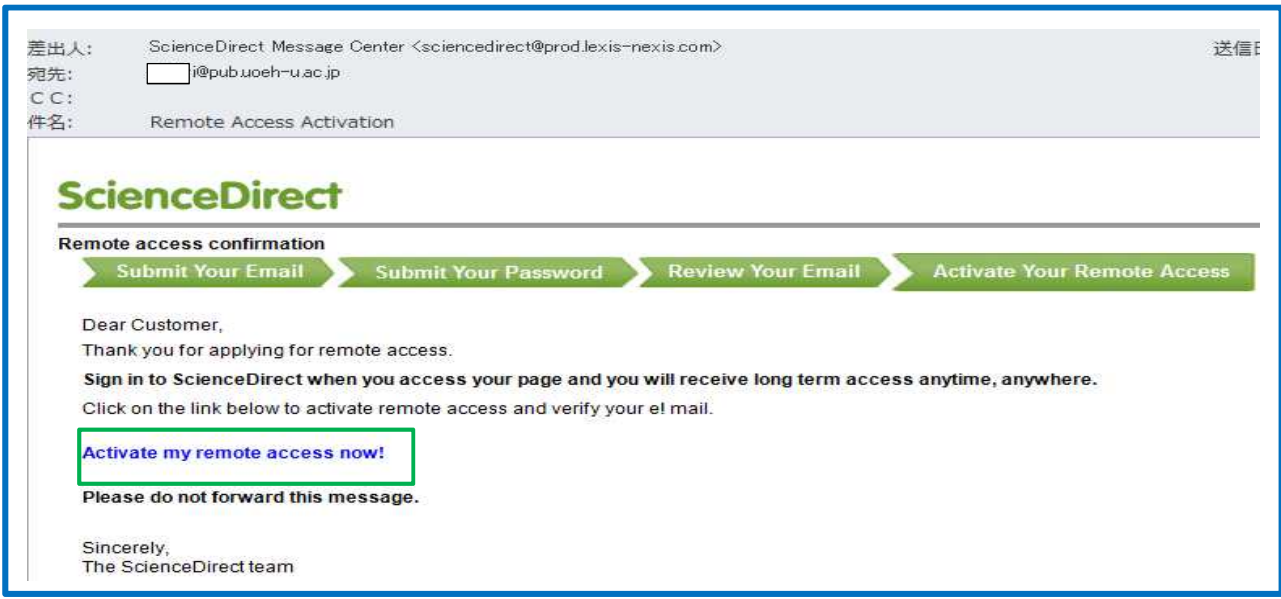

⑩トップページの[Sign in]をクリックし、登録済の E-mail アドレスとパスワードを入力し、[Sign in]をクリックします。

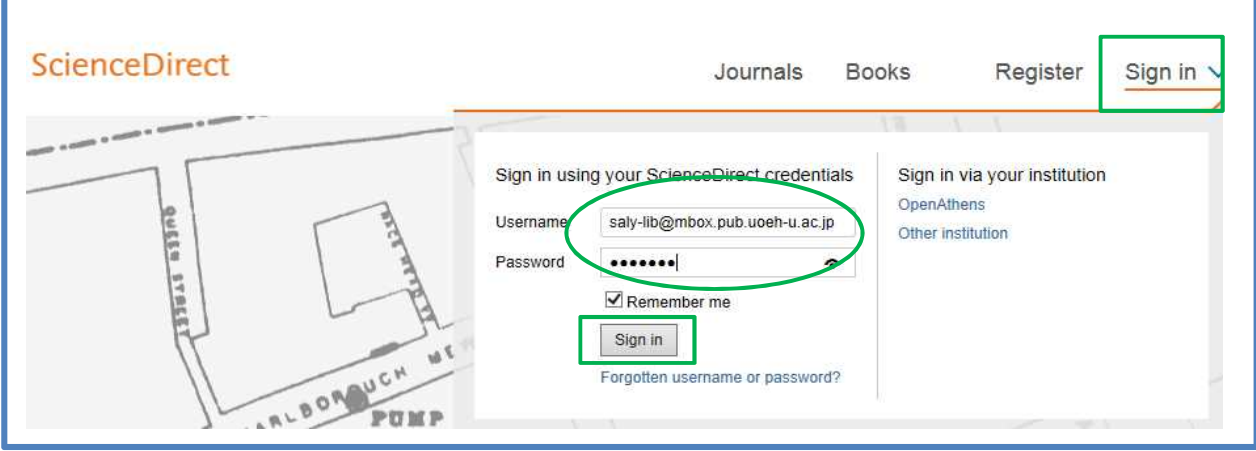

●SpringerLink (シュプリンガー社)

図書館購入分およびパッケージの約 1,600 誌を閲覧できます。

- (1)必ず、学内で登録作業を行ってください。
- (2) E-mail アドレス (××@×uoeh-u.ac.jp) を所有していることが条件になります。
- (3)ユーザー登録の有効期限はありません。

(4)退職後は資格失効となりますので、図書館までご連絡ください。

①図書館ホームページの電子ジャーナルから[SpringerLink]をクリックします。 ②トップページの[Sign up/Long in]をクリックします。

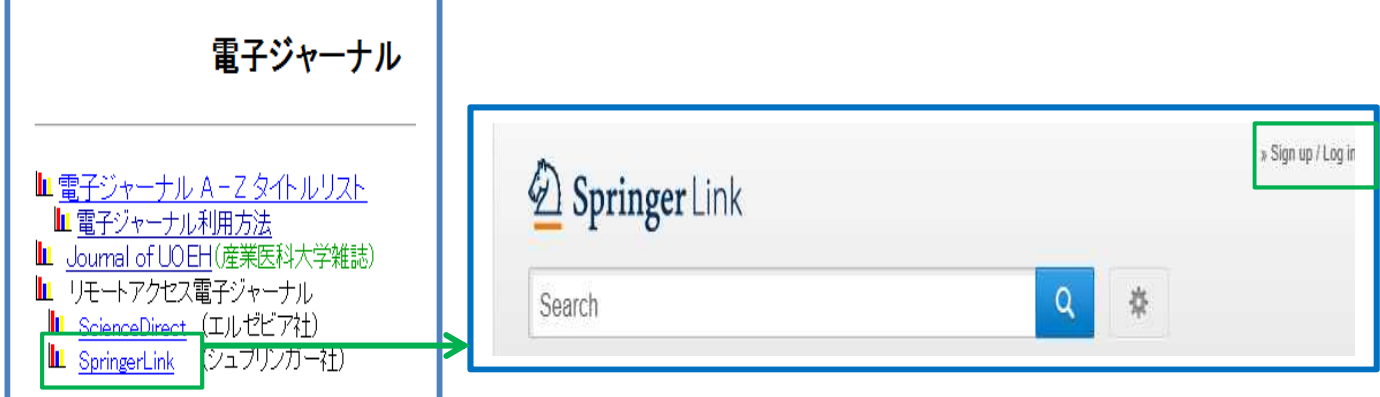

- ③【ユーザー登録画面】で、名前、E-mail アドレス、パスワードを入力し、[Create account]をクリックします。
	- ※ E-mail アドレスは、(××@×uoeh-u.ac.jp) を入力してください。
	- ※ E-mail アドレスが、ユーザー名になります。
	- ※ Password (パスワード)は、 6 文字以上、アルファベットおよび数字1 文字以上含めてください。

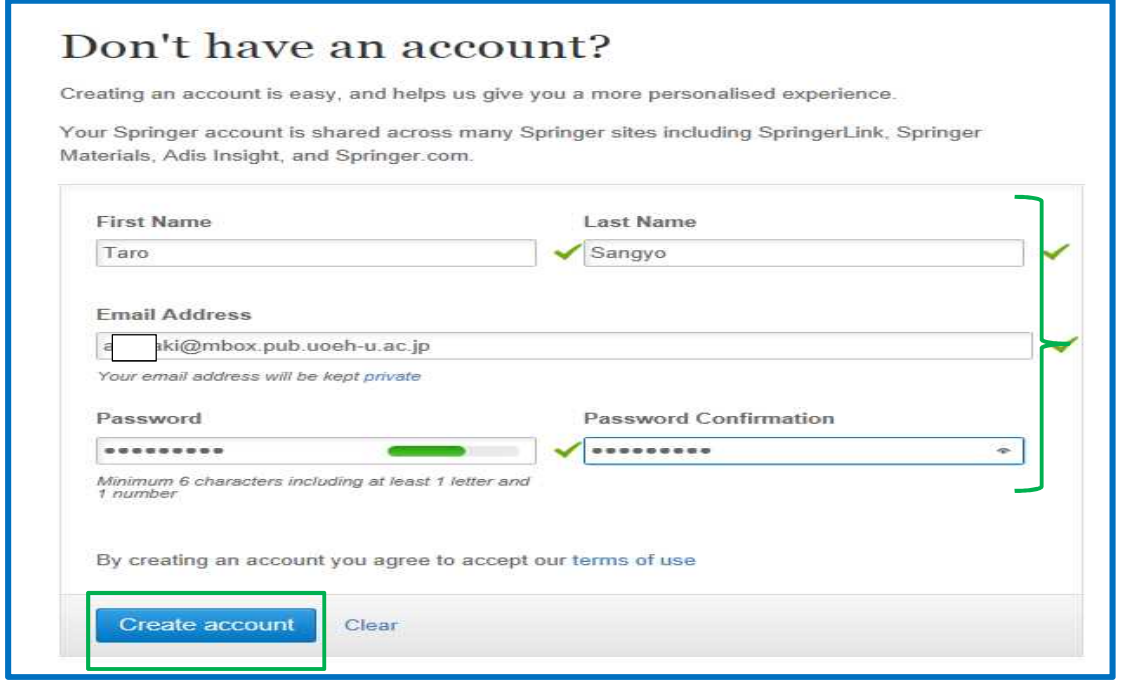

④次の画面に展開しますので、[Continue]をクリックします。

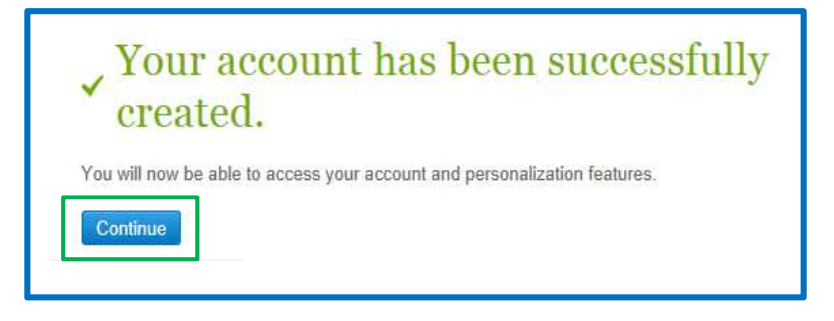

⑤ログインする場合は、トップページの[Sign up/Long in]をクリックます。

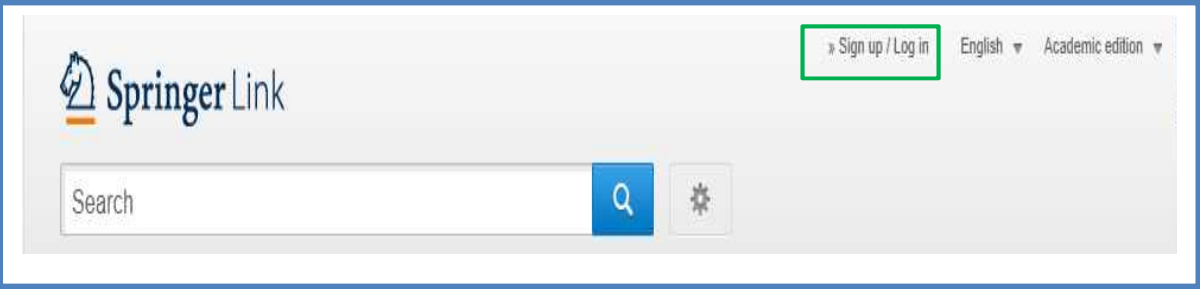

⑥登録済の E-mail アドレスとパスワードを入力し、[Log in]をクリックします。

※ユーザー登録の有効期限はありません。有効期限が設定されるようになりましたら、図書館ホームページにて ご案内いたします。

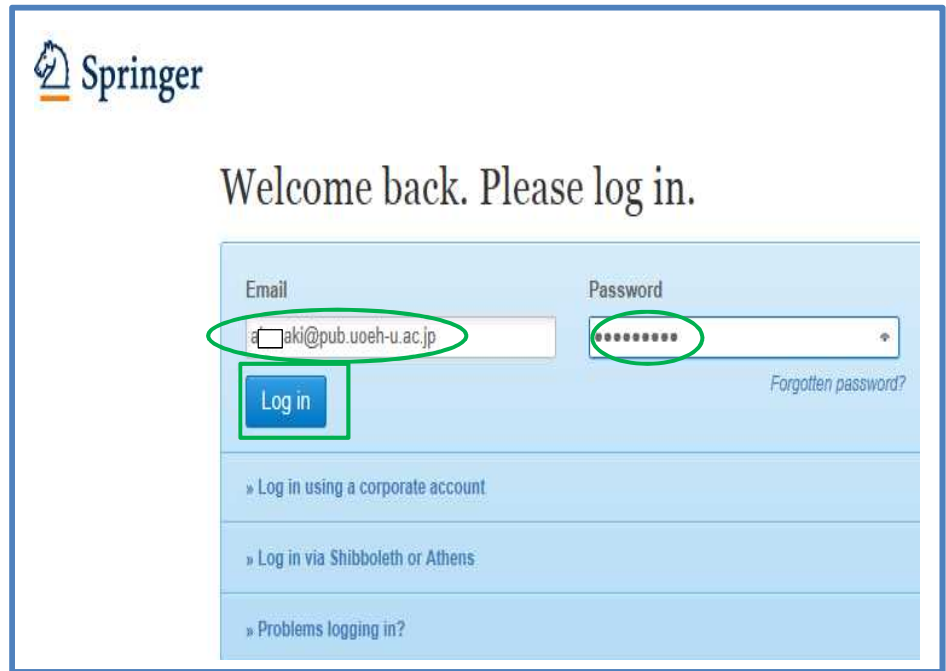

●Wiley Online Library (ワイリー社)

図書館購入分を閲覧できます。

(1)必ず、学内で登録作業を行ってください。

(2)E-mail アドレス (××@×uoeh-u.ac.jp) を所有していることが条件になります。

(3)ユーザー登録の有効期間は、3 ヶ月です。

現在のリモートアクセスの有効期限が表示されます。

(4)[Refresh Roaming Access]をクリックすると、設定が更新され有効期限を延長することができます。

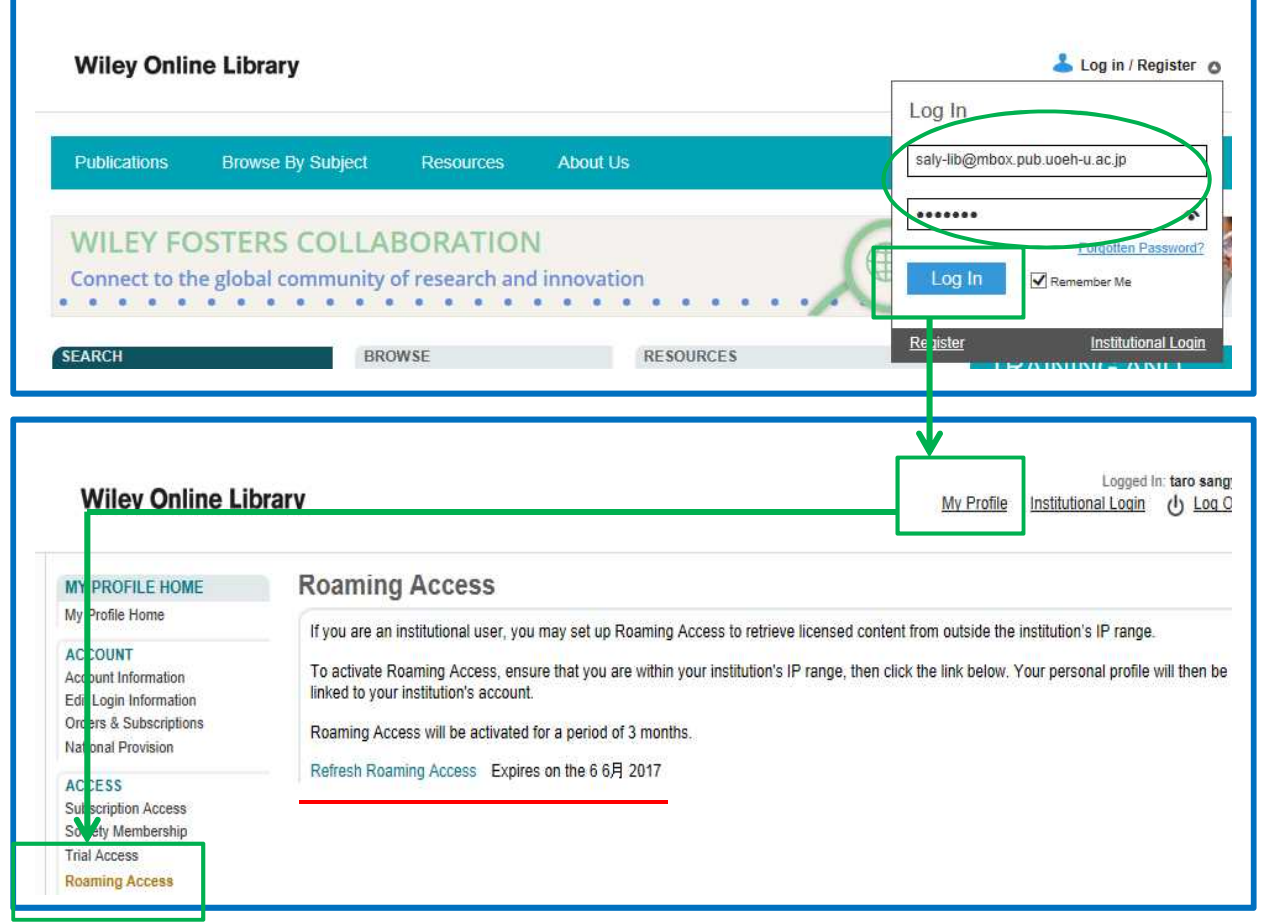

(5)ローミングアクセス(リモートアクセス)を設定するためには、ユーザー登録を済ませた上で、大学内のネッ トワークからログインする必要があります。

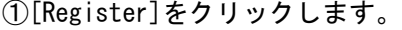

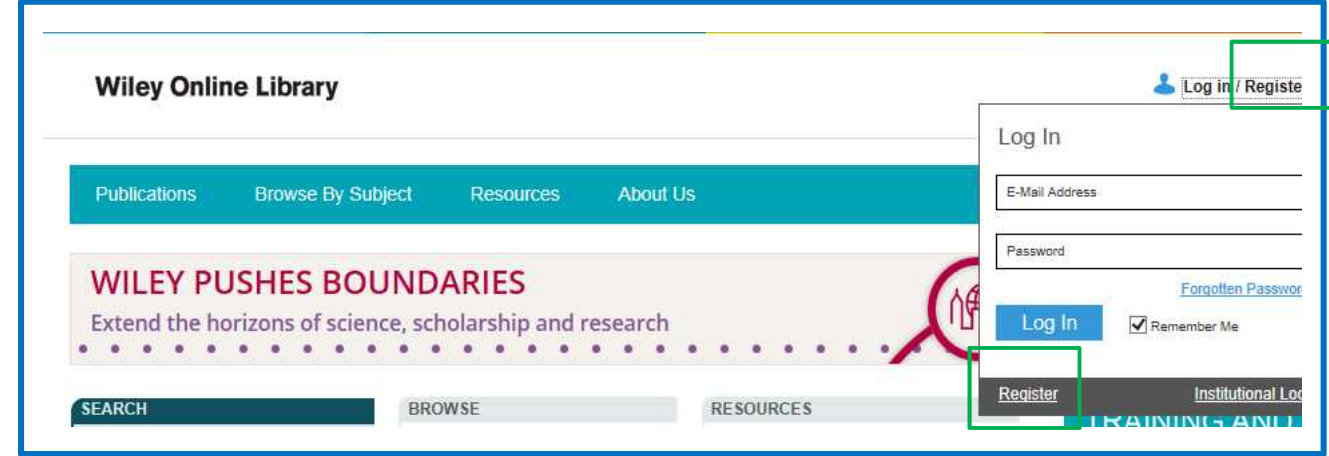

②【Register 画面】で、E-mail アドレス、パスワード、名前、国、関心分野、表示ワードを入力し、 Terms and Conditions(規約)を読んだ上でチェックをつけ、[Submit Registration]をクリックします。 ※ E-mail アドレスは、(××@×uoeh-u.ac.jp) を入力してください。 ※ E-mail アドレスが、ユーザー名になります。

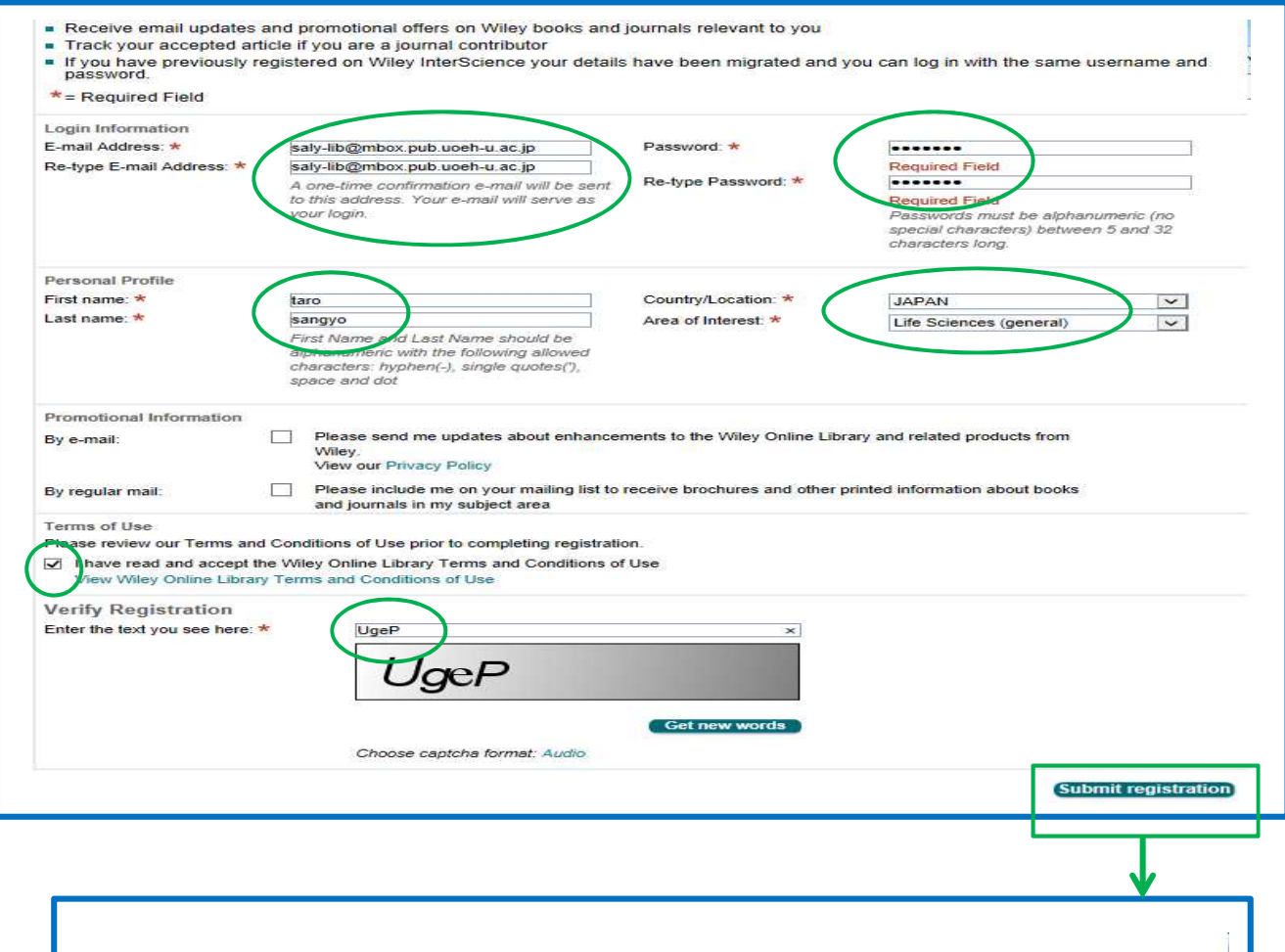

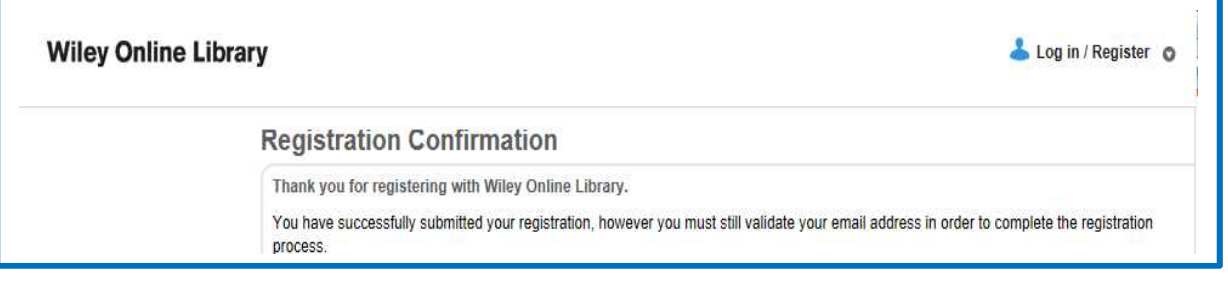

③折り返し登録の意思を確認するためのメールが自動配信されます、

表示されているアドレスをクリックすると、【My Profile 画面】に移動します。

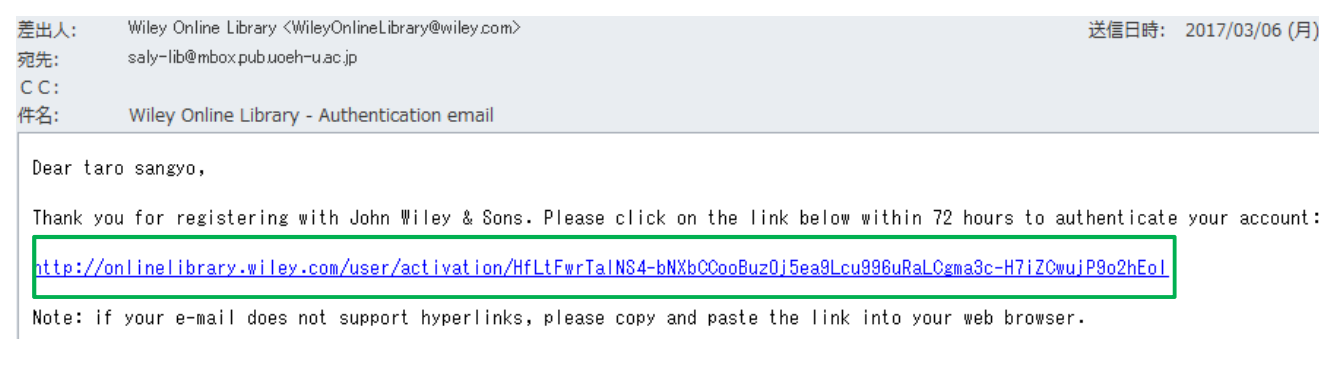

④画面左のメニュー[Roaming Access]をクリックします。

## ※ ローミングアクセスを新規設定または更新するには、このリンクをクリックします。

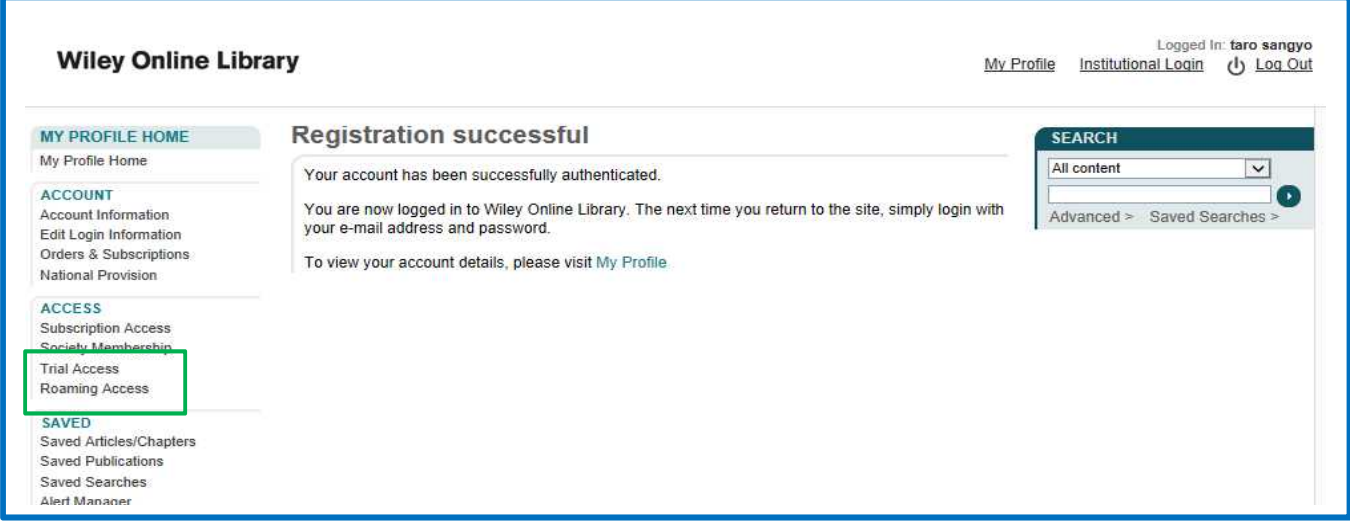

### ⑤[Activate Roaming Access]をクリックします。

# ⑥現在のローミングアクセスの有効期限が表示されます。

## ※[Refresh Roaming Access]をクリックすると、設定が更新され、有効期限を延長することができます。

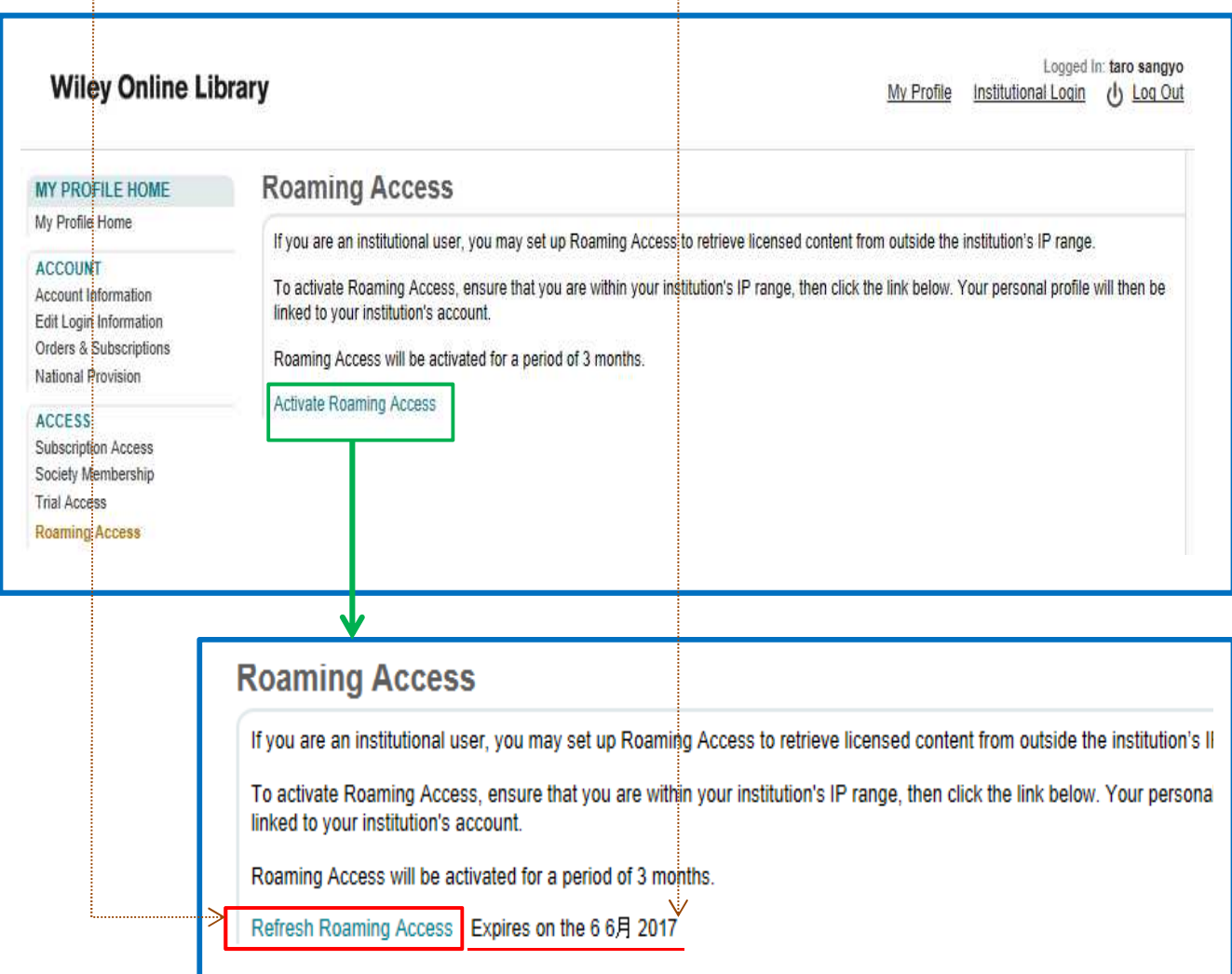

Ⅱ リモートアクセスが可能なデータベース

●Scopus (スコーパス)

エルゼビア社が提供する世界最大級の抄録・引用文献データベースです。全分野(科学・技術・医学・社会科学・ 人文科学)、世界5,000社以上の出版社の21,000誌以上のジャーナル、5,100万件以上の文献を収録ししており、文 献検索から評価分析(被引用数順に並べ替えて重要な論文も漏らさずチェック可等)をすることができます。 ①ScienceDirect で取得したユーザー名とパスワードが利用できます。

②検索結果は、ScienceDirect にリンクされ全文を閲覧することができます。

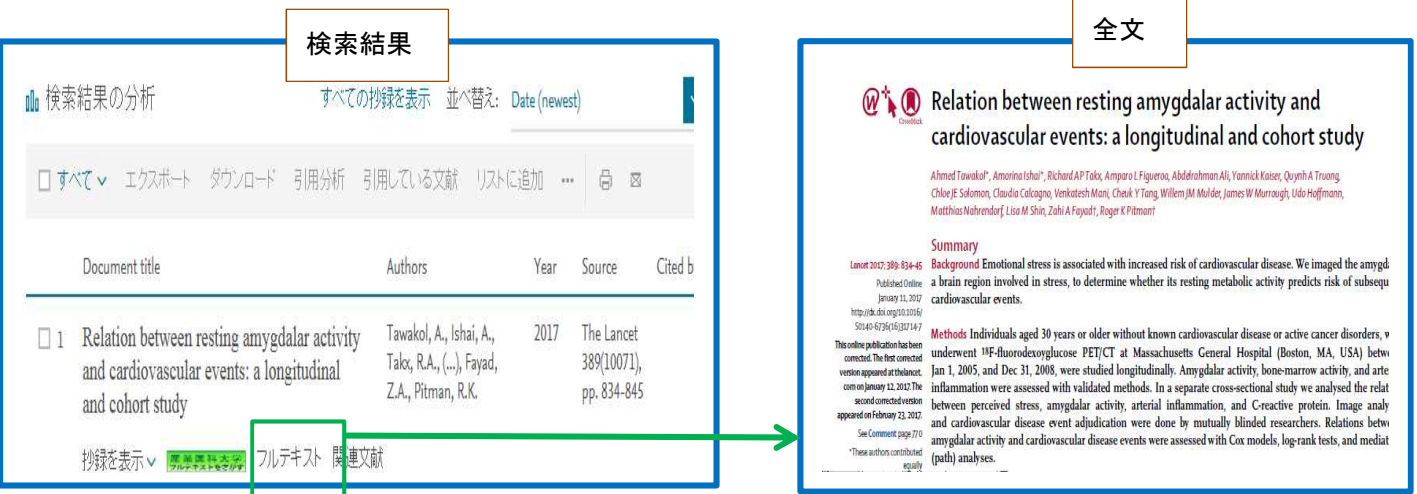

●MEDLINE with Full Text

米国国立医学図書館(NLM)作成の医学分野に関する基本的な抄録データベースです。MEDLINE の検索結果から全文デ ータベースに収録されている雑誌の全文を閲覧することができます。

- ①ID とパスワードは、図書館にご申請ください。
- ②ID とパスワードの取得方法
	- ID とパスワードは、メールにて図書館までご申請ください。

ID とパスワードは、漏れないよう管理には十分ご注意ください。

※図書館メールアドレス:saly-lib@mbox.pub.uoeh-u.ac.jp

- ※件名:MEDLINE 等リモートアクセス申請
- ※項目:①利用者名 ②所属 ③PHS 番号 ④メールアドレス

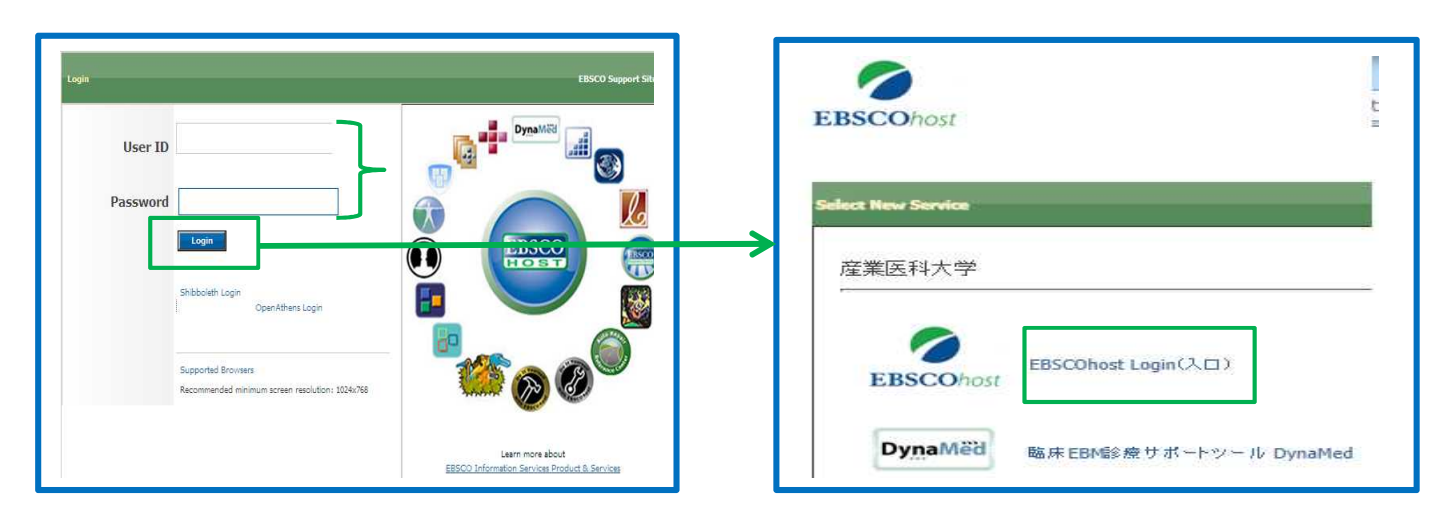

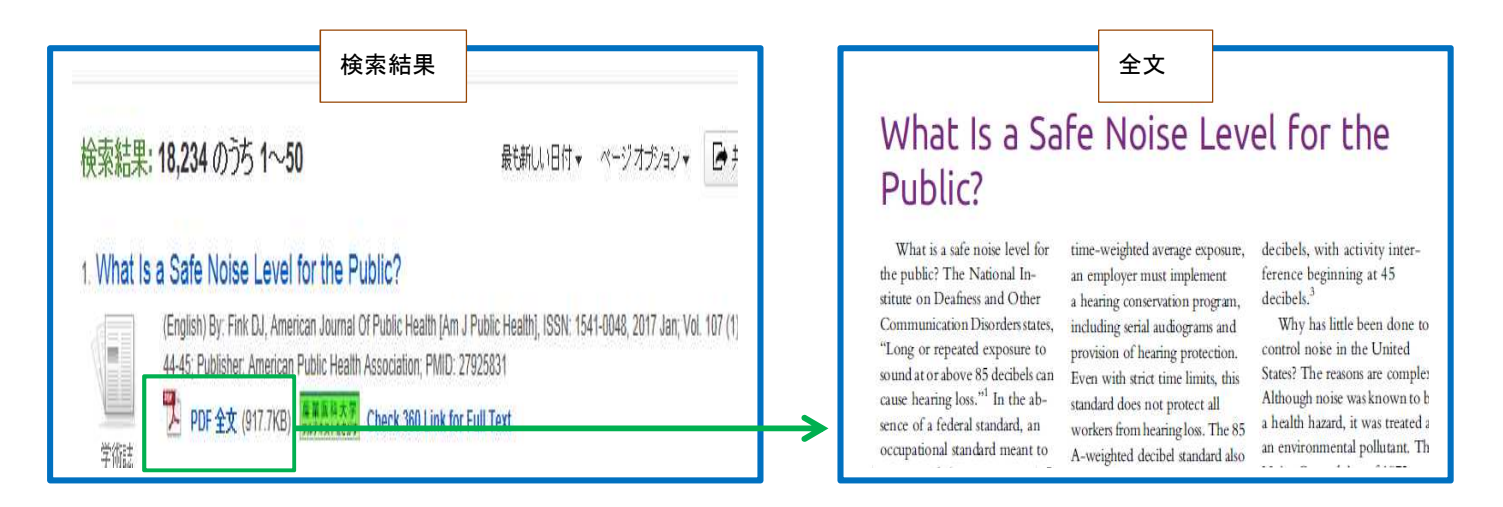

#### ●DynaMed

日常の診療における診断・治療の判断材料として活用できる診療サポートツールで、全診療科にわたる約 3,500 の クリニカルトピックを収録し、信頼性の高い客観的なエビデンスを提供します。

①「MEDLINE with Full Text」にリンクしていますので、全文を閲覧することができます。

②ID とパスワードは、「MEDLINE with Full Text」と同様に図書館にご申請ください。

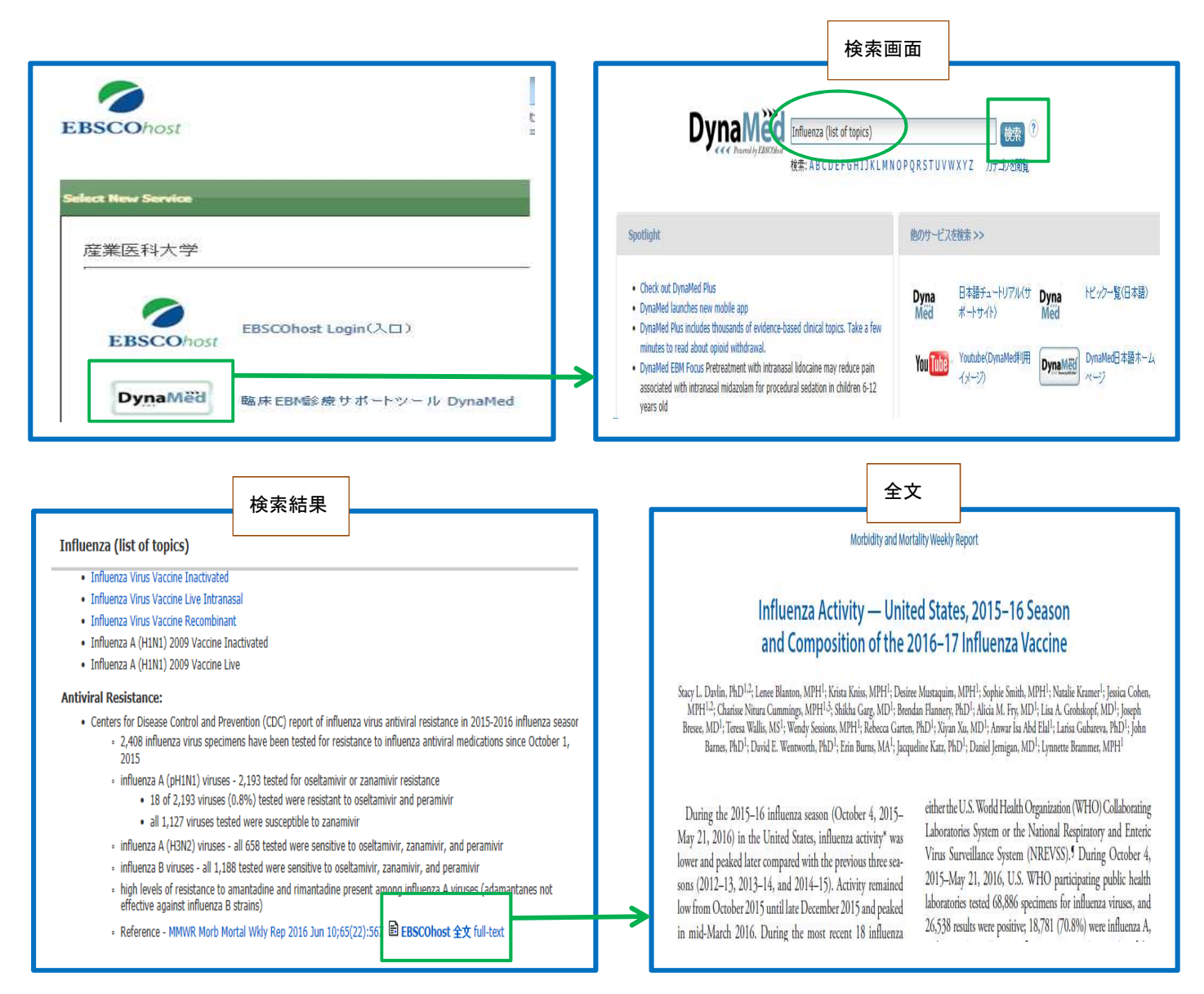

産業医科大学図書館(文責:田尻) 平成29年3月発行